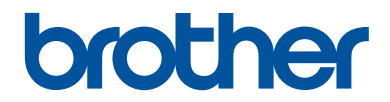

# **Reference Guide**

Brief explanations for routine operations

**DCP-T310 DCP-T510W DCP-T710W MFC-T810W** 

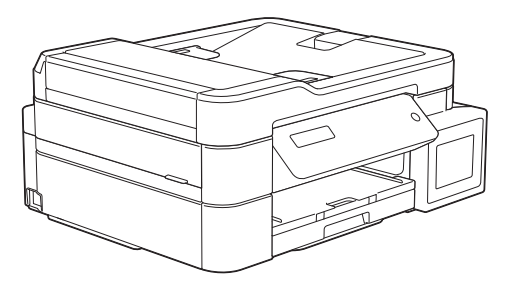

Brother recommends keeping this guide next to your Brother machine for quick reference.

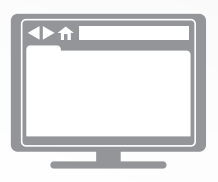

**Online User's Guide**

For more advanced instructions, information, and product specifications, see the *Online User's Guide* at [support.brother.com/manuals](http://support.brother.com/manuals/)

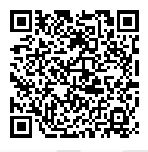

# **User's Guides and Where to Find Them**

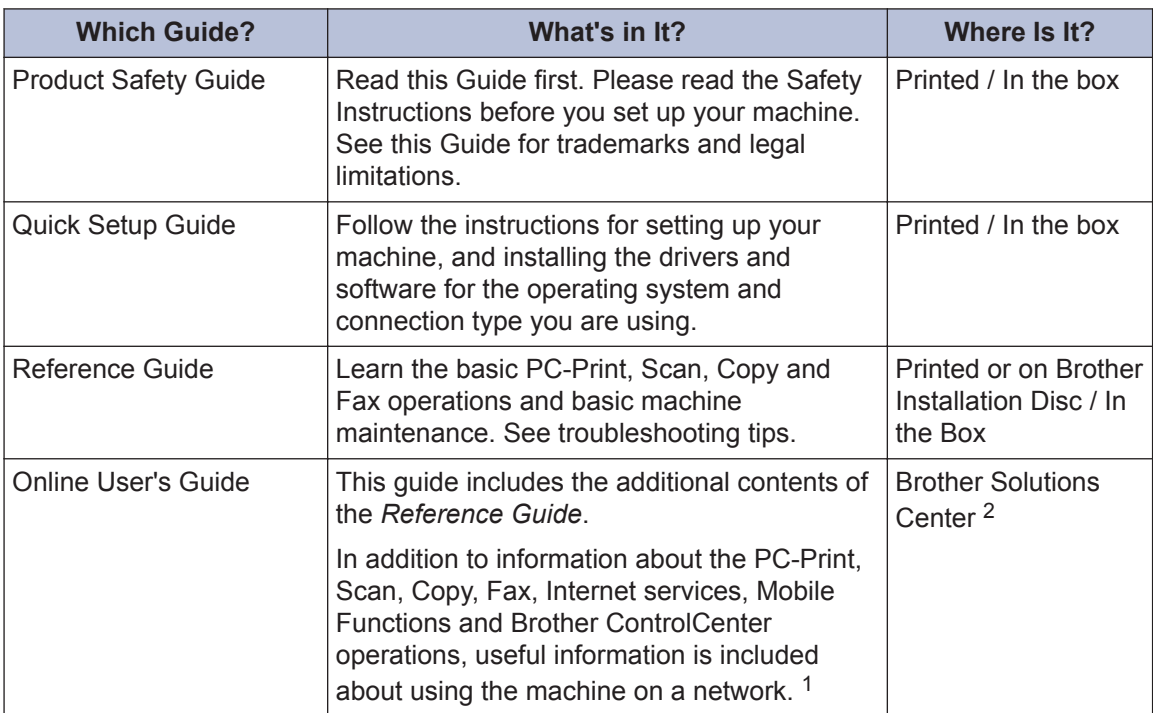

1 Network features are not available for some models.

2 Visit [support.brother.com/manuals](http://support.brother.com/manuals/).

# **For the Latest Driver Updates**

Go to your model's **Downloads** page on the Brother Solutions Center at [support.brother.com](http://support.brother.com/) to download drivers. To keep your machine's performance up-to-date, check there for the latest firmware upgrades.

©2017 Brother Industries, Ltd. All rights reserved.

# **Questions or Problems? Take a Look at our FAQs, Solutions, and Videos Online.**

Go to your model's **FAQs & Troubleshooting** page on the Brother Solutions Center at [support.brother.com](http://support.brother.com/)

- **Provides several ways to search**
- **Displays related questions for more information**
- **Receives regular updates based on customer feedback**

# **Important Note**

• This documentation is for both MFC and DCP models. Where it says 'MFC' in this User's Guide, read 'MFC-xxxx' as 'DCP-xxxx'. DCP models are not equipped with a fax function.

# **General Information**

# **Control Panel Overview**

## **MFC-T810W**

**1**

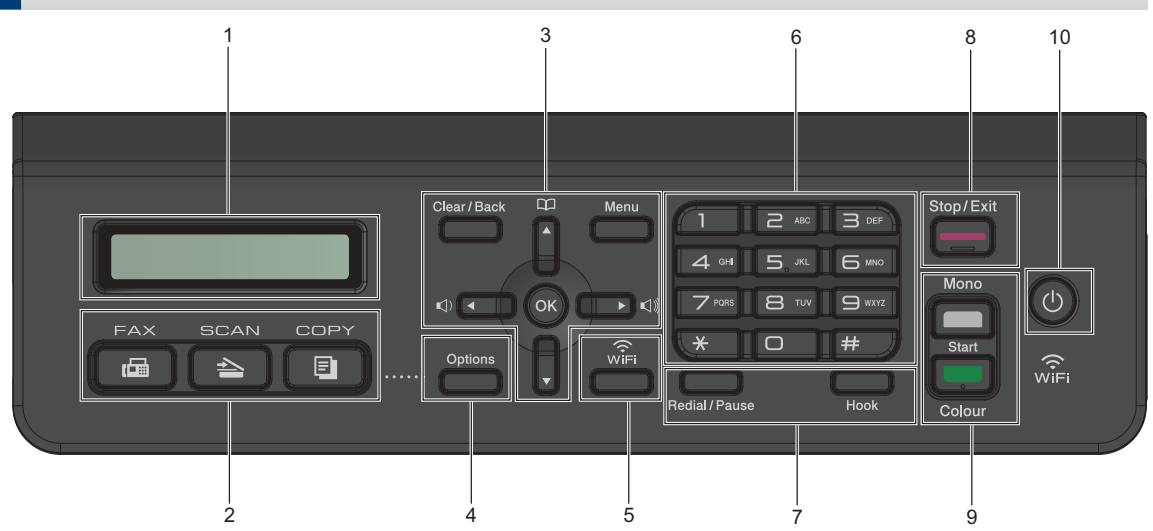

## **1. Liquid Crystal Display (LCD)**

Displays messages to help you set up and use the machine.

## **2. Mode buttons**

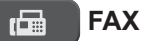

Press to switch the machine to Fax mode.

#### **SCAN**  $\overline{\overline{\phantom{0}}\phantom{0}}$

Press to switch the machine to Scan mode.

#### 目.  **COPY**

Press to switch the machine to Copy mode.

## **3. Menu buttons**

## **Clear/Back**

Press to delete characters or to go back to the previous menu level.

## **Menu**

Press to access the main menu.

## **OK**

Press to select a setting.

**d d d d c d d d** 

Press to adjust the ring volume while the machine is idle.

## $\mathbf{a}$

- Press to store Speed Dial and Group numbers in the machine's memory.
- Press to look up and dial numbers that are stored in the machine's memory.

## **A** or ▼

Press to scroll through the menus and options.

## **d or c**

Press to move the cursor left or right on the LCD.

**1**

## **4. Options**

Press to access temporary settings for copying, scanning or faxing.

## **5. WiFi**

Press to configure the wireless settings while the machine is idle.

## **6. Dial Pad**

- Use to dial fax and telephone numbers.
- Use as a keyboard to enter text or characters.

## **7. Telephone buttons**

#### **Redial/Pause**

- Press to select and redial the numbers from the Outgoing Call history or Caller ID history.
- Press to insert a pause when dialling numbers.

#### **Hook**

If the machine is in Fax/Tel (F/T) mode and you pick up the handset of an external telephone during the F/T ring (pseudo/double-ring), press **Hook** to talk.

## **8. Stop/Exit**

- Press to stop an operation.
- Press to exit from a menu.
- **9. Start buttons**

## **Mono Start**

- Press to start sending faxes in monochrome.
- Press to start making copies in monochrome.
- Press to start scanning documents (in colour or monochrome depending on the scan setting).

## **Colour Start**

• Press to start making copies in full colour.

• Press to start scanning documents (in colour or monochrome depending on the scan setting).

## 10.  $\bullet$  Power On/Off

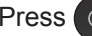

Press  $\circledcirc$  to turn the machine on.

Press and hold down  $\left(\begin{array}{c} \bigcirc \end{array}\right)$  to turn the

machine off. The LCD displays [Shutting Down] and stays on for a few seconds before turning itself off. If you have connected an external telephone or TAD, it is always available.

If you turn the machine off using  $\left(\emptyset\right)$ , it

will still clean the print head periodically to maintain print quality. To prolong print head life, provide better ink efficiency, and maintain print quality, keep your machine connected to a power source at all times.

**1**

## **DCP-T310/DCP-T510W/DCP-T710W**

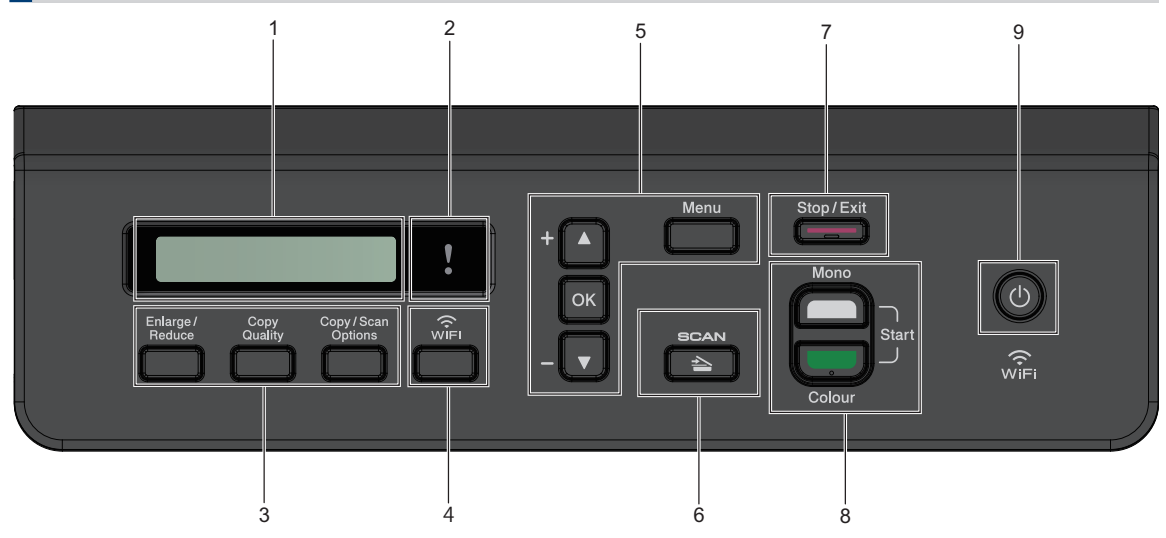

## **1. Liquid Crystal Display (LCD)**

Displays messages to help you set up and use the machine.

## **2. Warning LED**

Blinks in orange when the LCD displays an error or an important status message.

## **3. Copy buttons**

**(DCP-T310)**

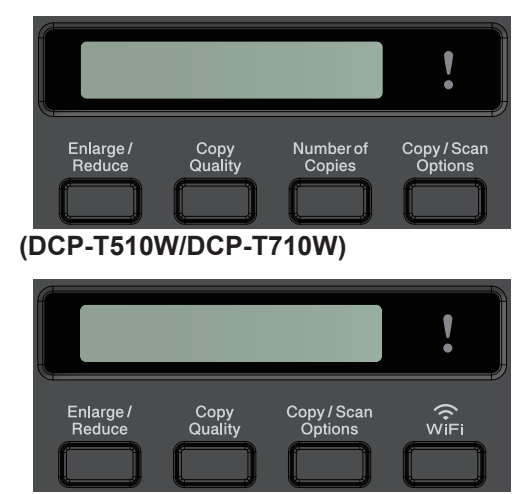

• **Enlarge / Reduce**

Press to enlarge or reduce copies.

• **Copy Quality**

Press to temporarily change the quality of your copies.

• **Number of Copies (DCP-T310)**

Press to make multiple copies.

## • **Copy / Scan Options**

Press to access temporary settings for copying or scanning.

## **4. WiFi (DCP-T510W/DCP-T710W)**

Press to configure the wireless settings while the machine is idle.

## **5. Menu buttons**

#### **Menu**

Press to access the main menu.

#### **A** or ▼

Press to scroll through the menus and options.

## **OK**

Press to select a setting.

## 6.  $\leq$  SCAN

Press to switch the machine to Scan mode.

## **7. Stop/Exit**

- Press to stop an operation.
- Press to exit from a menu.

## **8. Start buttons**

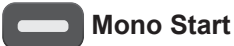

- Press to start making copies in monochrome.
- Press to start scanning documents (in colour or monochrome depending on the scan setting).

## **Colour Start**

- Press to start making copies in full colour.
- Press to start scanning documents (in colour or monochrome depending on the scan setting).

## **9. Power On/Off**

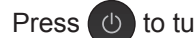

Press  $\circled{0}$  to turn the machine on.

Press and hold down  $\bigcirc$  to turn the

machine off. The LCD displays [Shutting Down] and stays on for a few seconds before turning itself off.

If you turn the machine off using  $\circled{0}$ , it

will still clean the print head periodically to maintain print quality. To prolong print head life, provide better ink efficiency, and maintain print quality, keep your machine connected to a power source at all times.

# **Load Paper**

**1**  $\mathscr{Q}$  Load the paper in the paper tray as follows.

Fan the stack of paper well.

The paper size determines the orientation when loading paper.

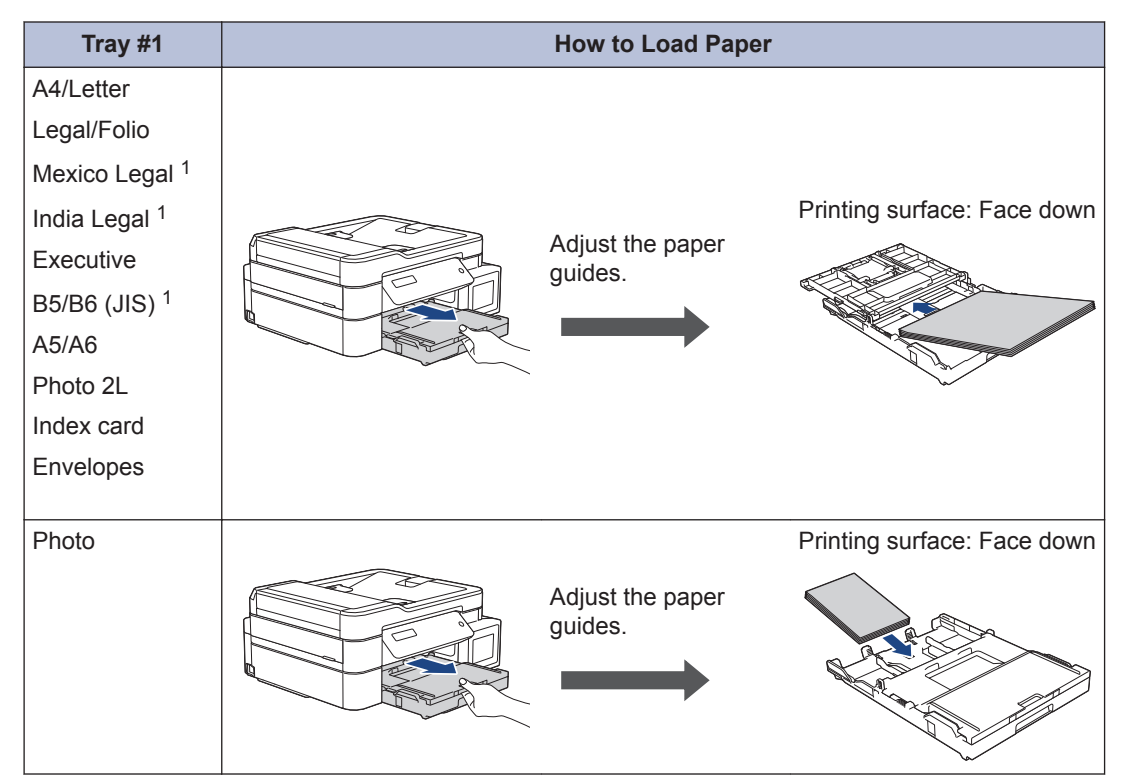

1 Supported only in some countries.

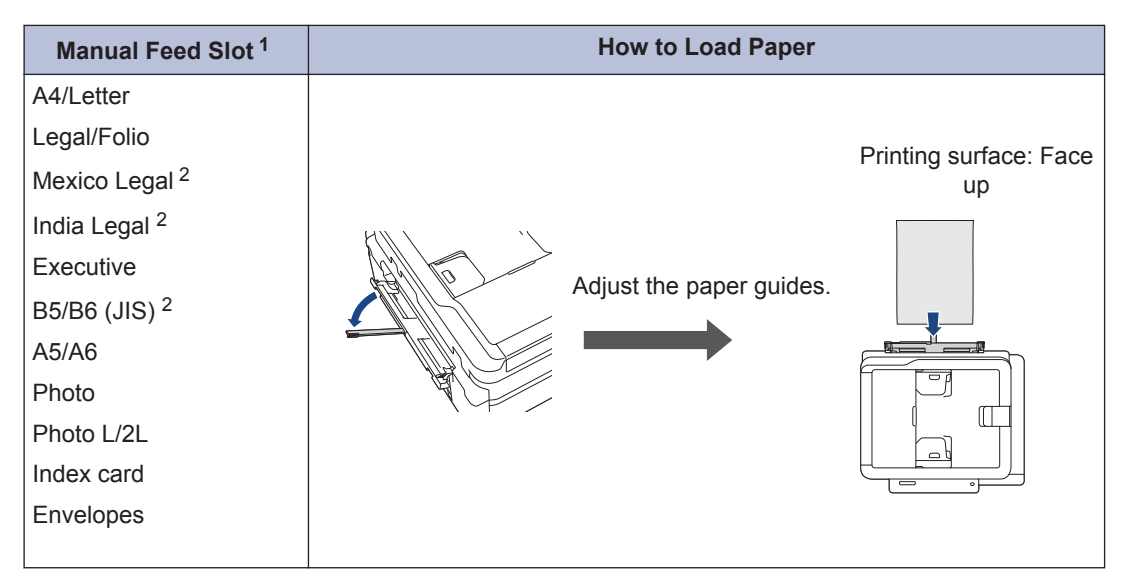

1 You can load only one sheet of paper into the manual feed slot at a time.

2 Supported only in some countries.

For more detailed information, see the *Online User's Guide*: *Load Paper*.

2 Unfold the paper support flap. Change the paper size setting in the machine's menu, if<br>needed needed.

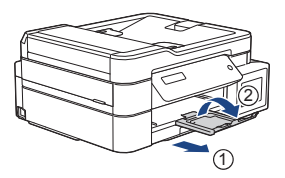

# **Load Documents**

Place the document in the ADF or on the scanner glass as shown in the illustration.

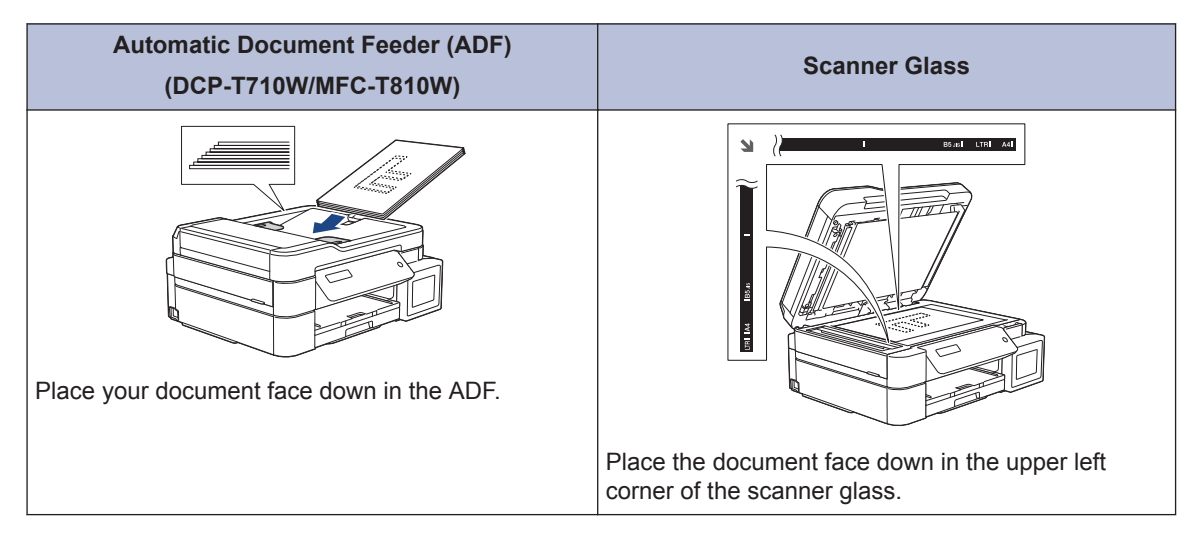

**Print**

## **Print from Your Computer**

**3**

Before attempting any printing operation, confirm the following:

- Make sure you have installed the Brother software and drivers.
- Make sure the USB or network cable is connected correctly, or that you are connected to the network using your wireless access point/router.

## **Print a Document (Windows®)**

- **1** Select the print command in your application.
- **2** Select **Brother MFC-XXXX Printer** (where XXXX is the name of your model).
- **3** Click **Print**.
- **4** Complete your print operation.

## **Print a Document (Mac)**

- **1** From an application, such as Apple TextEdit, click the **File** menu, and then select **Print**.
- **2** Select **Brother MFC-XXXX** (where XXXX is the name of your model) XXXX is the name of your model).
- **3** Click **Print**.
- **4** Complete your print operation.

## **Various Printing**

To use the various printing features, click the printing properties or preferences button to change the printer setting.

**Print More Than One Page on a Single Sheet of Paper (N in 1)**

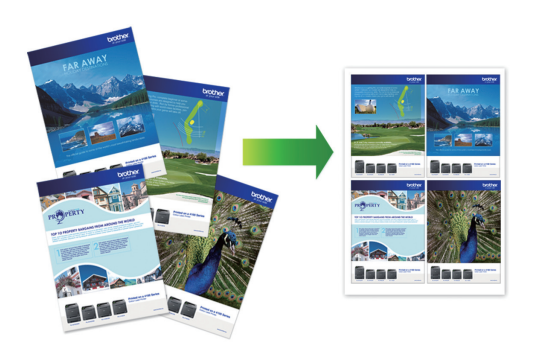

For Windows®:

For more detailed information, see the *Online User's Guide*: *Print from Your Computer (Windows®)*.

For Mac:

For more detailed information, see the *Online User's Guide*: *Print from Your Computer (Mac)*.

**4 Copy**

# **Copy a Document**

- **1** Make sure you have loaded the correct size paper in the paper tray.
- **2** Load your document.

**3** (MFC-T810W) Press (**COPY**).

The LCD displays:

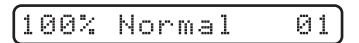

- **4** Enter the number of copies in one of the following ways: following ways:
	- (DCP-T310) Press **Number of Copies** repeatedly.
	- (DCP-T510W/DCP-T710W) Press a or  $\blacktriangledown$  on the control panel.
	- (MFC-T810W) Enter the number of copies using the dial pad.

**5** Change the copy settings, if needed.

- a. Press **Options** or **Copy / Scan Options** on the control panel.
- b. Press  $\triangle$  or  $\nabla$  to select the copy settings. When the setting you want appears, press **OK**.
- **6** When finished, press **Mono Start** or **Colour Start**.

To stop copying, press **Stop/Exit**.

# **Other Copy Options**

You can use various copy features by changing copy settings. Press the **Options** or **Copy buttons**.

## **Enlarge or Reduce Copied Images**

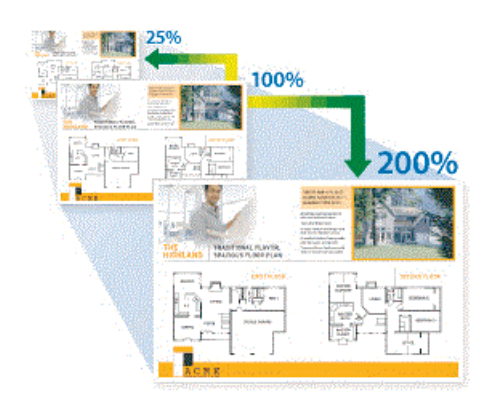

## **Layout Copies (N in 1 or Poster)**

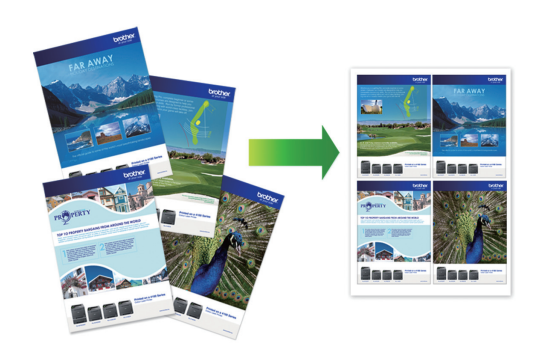

For more detailed information, see the *Online User's Guide*: *Copy*.

# **Before Scanning**

Before attempting to scan, confirm the following:

- Make sure you have installed the Brother software and drivers.
- Make sure the USB or network cable is connected correctly, or that you are connected to the network using your wireless access point/router.

# **Scan from Your Computer**

There are several ways you can use your computer to scan photos and documents on your Brother machine. Use the software applications provided by Brother, or use your favourite scanning application.

For more detailed information, see the *Online User's Guide*: *Scan from Your Computer (Windows®)* or *Scan from Your Computer (Mac)*.

# **Scan Using the Scan Button on the Machine**

**1** Load your document.

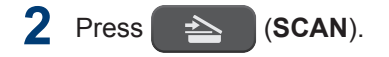

- **3** Press  $\triangle$  or  $\triangledown$  to select the [Scan to be  $\triangle$  or tion and then press **OK** PC] option, and then press **OK**.
- **4** Press **A** or **V** to select the [File] option, and then press **OK**.
- **5** If the machine is connected over the network press  $\triangle$  or  $\nabla$  to select the network, press  $\triangle$  or  $\nabla$  to select the

computer where you want to send data, and then press **OK**.

If the LCD prompts you to enter a PIN, use the control panel to enter the fourdigit PIN for the computer, and then press **OK**.

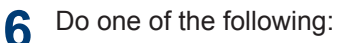

- To change the settings, press **Options** or **Copy / Scan Options**, and then go to the next step.
- To use the default settings, press **Mono Start** or **Colour Start**.
- [Scan Type] depends on the default settings. Pressing **Mono Start** or **Colour Start** does not allow you to change the settings.
	- To use scan options, a computer with either ControlCenter4 (Windows®) or Brother iPrint&Scan (Mac) software installed must be connected to the machine.

**7** The machine will prompt you to set each of the following scan settings. Press  $\triangle$  or  $\blacktriangledown$  to select the desired option, and then press **OK** to proceed to the next scan setting.

- [Scan Type]
- [Resolution]
- [File Type]
- [Document Size]
- [Remove Bkg Clr]

#### **8** Press **Mono Start** or **Colour Start**.

[Scan Type] depends on the settings you have selected. Pressing **Mono Start** or **Colour Start** does not change the settings.

# <span id="page-12-0"></span>**6 Fax**

# **Before Faxing**

## **Telephone Line Interference/ VoIP**

**Related Models:** MFC-T810W

If you are having problems sending or receiving a fax due to possible interference on the telephone line or if you are using a VoIP system, we recommend changing the modem speed to minimise errors in fax operations.

**1** Press **Menu**.

# **2**

## Press  $\triangle$  or  $\nabla$  to select the following:

- a. Select [Initial Setup]. Press **OK**.
- b. Select [Compatibility]. Press **OK**.
- c. Select [Normal] or [Basic(for VoIP)]. Press **OK**.
	- [Basic(for VoIP)] reduces the modem speed to 9,600 bps and turns off colour fax receiving and Error Correction Mode (ECM), except for colour faxsending. Unless interference is a recurring problem on your telephone line, you may prefer to use it only when needed.

To improve compatibility with most VoIP services, Brother recommends changing the compatibility setting to [Basic(for VoIP)].

• [Normal] sets the modem speed at 14,400 bps.

- VoIP (Voice over IP) is a type of phone system that uses an Internet connection, rather than a traditional phone line.
	- Brother does not recommend the use of a VoIP line. VoIP limitations in general can cause some functions of the fax machine not to work correctly.

# **Send a Fax**

**Related Models:** MFC-T810W

## **NOTE**

This feature is available only for monochrome faxes.

- **1** Load your document in the ADF or place it on the scanner glass.
- **2** Press (FAX).
- **3** Enter the fax number in one of the following ways:
	- Dial Pad (Enter the fax number manually.)

Press all digits of the number using the dial pad.

- Outgoing call (Select a number from the Outgoing Call history.)
	- a. Press **Redial/Pause** on the control panel.
	- b. Press  $\triangle$  or  $\nabla$  to select [Outgoing Call]. Press **OK**.
	- c. Select the number you want, and then press **OK**.
- Caller ID (Select a number from the Caller ID history.)

Press **Stop/Exit**.

**3**

(Not available for Taiwan and some countries)

- a. Press **Redial/Pause** on the control panel.
- b. Press  $\triangle$  or  $\nabla$  to select [Caller ID]. Press **OK**.
- c. Select the number you want, and then press **OK**.
- [Address Book] (Select a number from the Address Book.)
	- a. Select  $\sqrt{\ }$  ([Address Book]) on the control panel.
	- b. Press **OK**.
- To search a speed dial number, press A. Enter the two-digit number you want using the dial pad, and then press **OK**.
- To search alphabetically, enter the first letter of the name using the dial pad, and then press OK. Press **A** or ▼ to select the name, and then press **OK**.
	- c. Press  $\triangle$ ,  $\nabla$ ,  $\blacktriangleleft$  or  $\blacktriangleright$  to select the number you want. Press **OK**.
- **4** To change the fax settings, press<br> **Ontions ▲ or ▼** to select the setti **Options, A** or ▼ to select the setting you want to change, and then press **OK**.

When finished, press **Clear/Back**.

- **5** Press **Mono Start**
- **6** Do one of the following:
	- If you are using the ADF, the machine starts scanning and sending the document.
	- If you are using the scanner glass, the machine starts scanning the first page.

Go to the next step.

**7** When the LCD displays [Next Page?], do one of the following:

> • Press A to scan another page. Place the next page on the scanner glass,

and then press **OK**. The machine starts scanning the page.

Repeat this step for each additional page.

• Press  $\blacktriangledown$  to send the fax when finished scanning pages. The machine starts sending the document.

# **Choose the Correct Receive Mode**

**Related Models:** MFC-T810W

You must choose a Receive Mode depending on the external devices and telephone services you have on your line.

By default, your machine automatically will receive any faxes that are sent to it. The diagram below will help you select the correct mode.

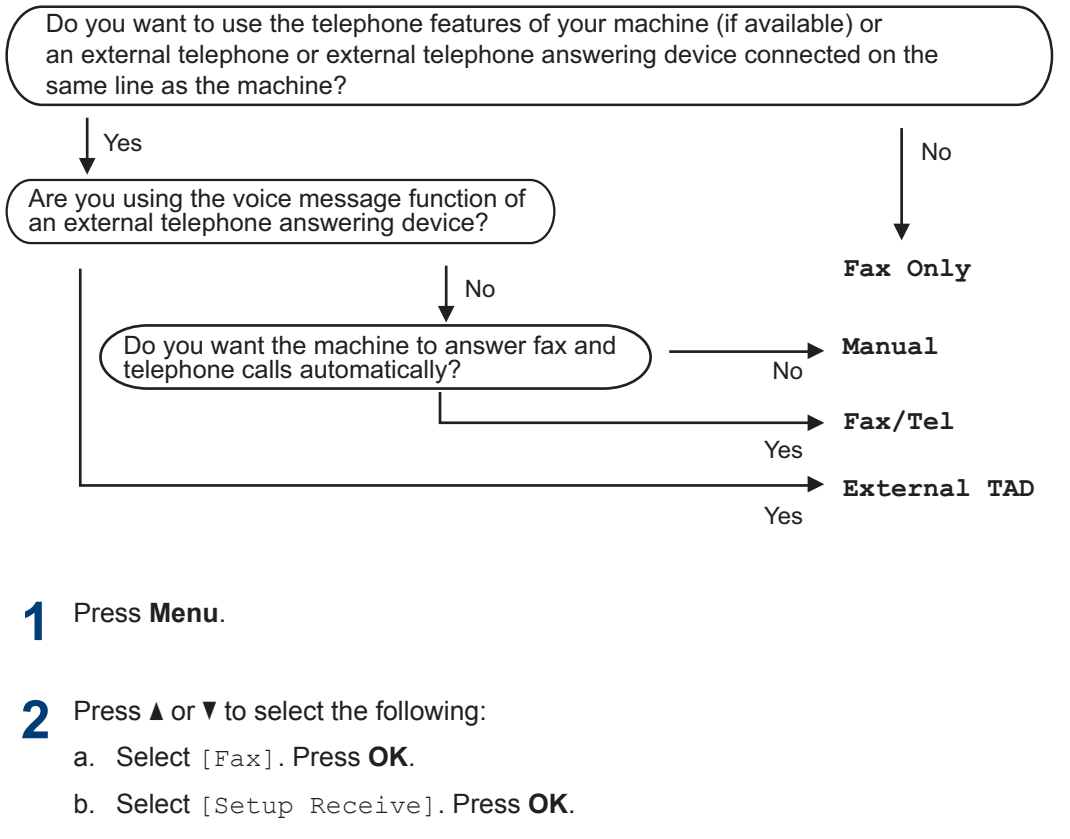

c. Select [Receive Mode]. Press **OK**.

#### $\mathscr{D}$ (For some countries)

If you cannot change the [Receive Mode] option, make sure the Distinctive Ring feature is set to [Off].

**3** Press  $\triangle$  or  $\nabla$  to select the [Fax Only], [Fax/Tel], [External TAD], or [Manual] option, and then press **OK**.

**4** Press **Stop/Exit**.

**A Routine Maintenance**

# **Check the Print Quality**

If faded or streaked colours and text appear or if text is missing on your printouts, the print head nozzles may be clogged. Print the Print Quality Check Sheet and look at the nozzle check pattern.

**1** Press **Menu**.

#### **2** Press  $\triangle$  or  $\nabla$  to select the following:

- a. Select [Maintenance]. Press **OK**.
- b. Select [ImproveQuality]. Press **OK**.
- c. Select [Check Quality]. Press **OK**.
- **3** Press **Colour Start**.

The machine prints the Print Quality Check Sheet.

- **4** Check the quality of the four colour<br>blocks on the sheet blocks on the sheet.
- **5** The LCD asks about the print quality. Do one of the following:
	- If all lines are clear and visible, press  $\triangle$  to select [Yes].

Press **Stop/Exit** to finish the Print Quality check.

• If lines are missing (see **Poor**, below), press  $\blacktriangledown$  to select  $[N \circ]$ .

**OK (DCP-T310/DCP-T510W)** Luu--essape

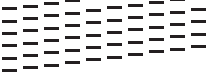

**Poor (DCP-T310/DCP-T510W)**

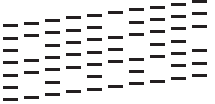

**OK (DCP-T710W/MFC-T810W)**

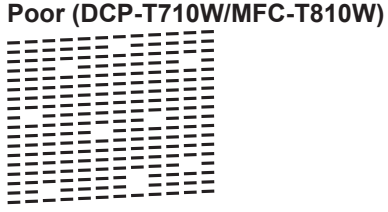

**6** The LCD asks you to check the print quality of each colour. Press  $\triangle$  or  $\nabla$  to select one of the patterns that most closely matches the printing result, and then press **OK**.

Refer to the sample below to check the print quality.

 $\overline{\mathscr{Q}}$ 

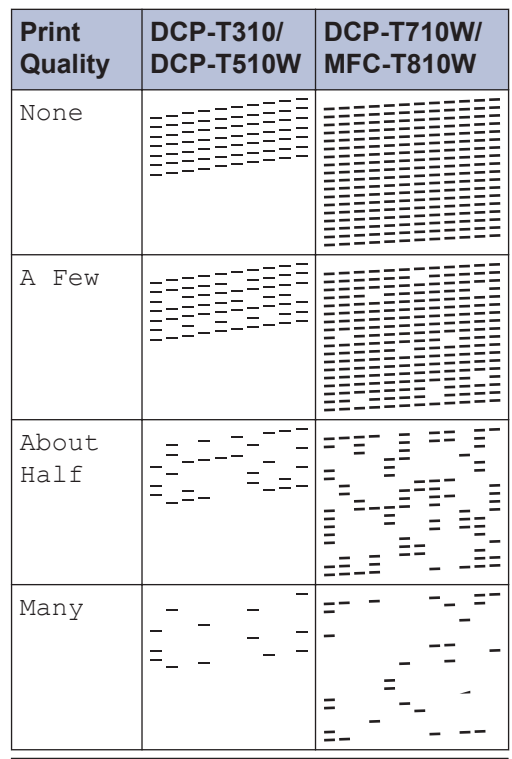

**7** Do one of the following:

- If print head cleaning is needed, press **Colour Start** to start the cleaning procedure.
- If print head cleaning is not needed, press **Stop/Exit** to finish the Print Quality check.
- **8** After the cleaning procedure is finished, press A Then press Colour Start press a. Then, press **Colour Start**.

The machine prints the Print Quality Check Sheet again. Check the quality of the four colour blocks on the sheet again.

If you clean the print head at least five times and the print has not improved, try cleaning the print head again up to three more times. If the print has not improved, contact Brother customer service or your local Brother dealer.

## **IMPORTANT**

DO NOT touch the print head. Touching the print head may cause permanent damage and may void the print head's warranty.

When a print head nozzle is clogged, the printed sample looks like this.

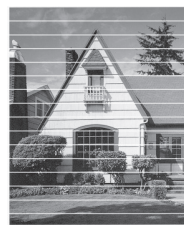

After the print head nozzle is cleaned, the horizontal lines are gone.

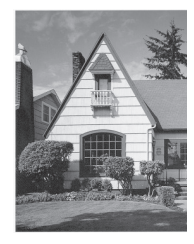

For more detailed information, see the *Online User's Guide*: *If You Are Having Difficulty with Your Machine*.

# **Check the Print Alignment from Your Brother Machine**

If your printed text becomes blurred or images become faded after transporting the machine, adjust the print alignment.

- **1** Press **Menu**.
- **2** Press  $\triangle$  or  $\nabla$  to select the following:
	- a. Select [Maintenance]. Press **OK**.
	- b. Select [ImproveQuality]. Press **OK**.
	- c. Select [Alignment]. Press **OK**.

#### **3** Press **Mono Start** or **Colour Start**.

The machine starts printing the Alignment Check Sheet.

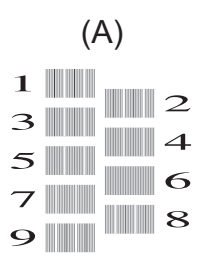

- **4** Select the number of the test print in<br>one of the following ways: one of the following ways:
	- **DCP-T310/DCP-T510W/DCP-T710W**

For pattern (A), press **▲** or ▼ to select the number of the test print that has the fewest visible vertical stripes (1-9), and then press **OK**.

## • **MFC-T810W**

For pattern (A), press the number of the test print that has the fewest visible vertical stripes (1-9).

In the example above, row number 6 is the best choice.

Repeat this step for the rest of the patterns.

When the print alignment is not adjusted correctly, text looks blurry or crooked, like this.

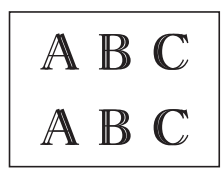

D

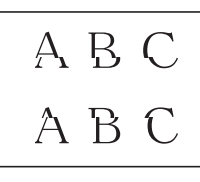

After the print alignment is adjusted correctly, text looks like this.

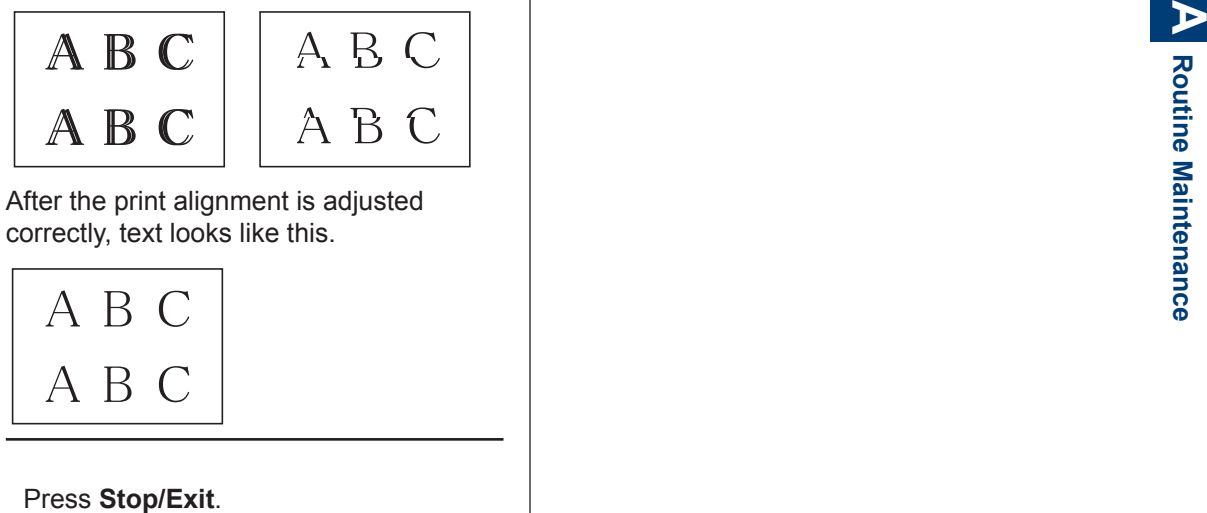

**5**

**Troubleshooting**

Use this section to resolve problems you may encounter when using your Brother machine.

# **Identify the Problem**

Even if there seems to be a problem with your machine, you can correct most problems yourself.

First, check the following:

**B**

- The machine's power cord is connected correctly and the machine's power is on.
- All of the machine's orange protective parts have been removed.
- The Scanner Cover and the Jam Clear Cover are fully closed.
- Paper is inserted correctly in the paper tray.
- The interface cables are securely connected to the machine and the computer, or the wireless connection is set up on both the machine and your computer.
- (For network models) The access point (for wireless), router, or hub is turned on and its link button is blinking.

To find the error and the solution, check the LCD or the machine's status in **Status Monitor** on your computer.

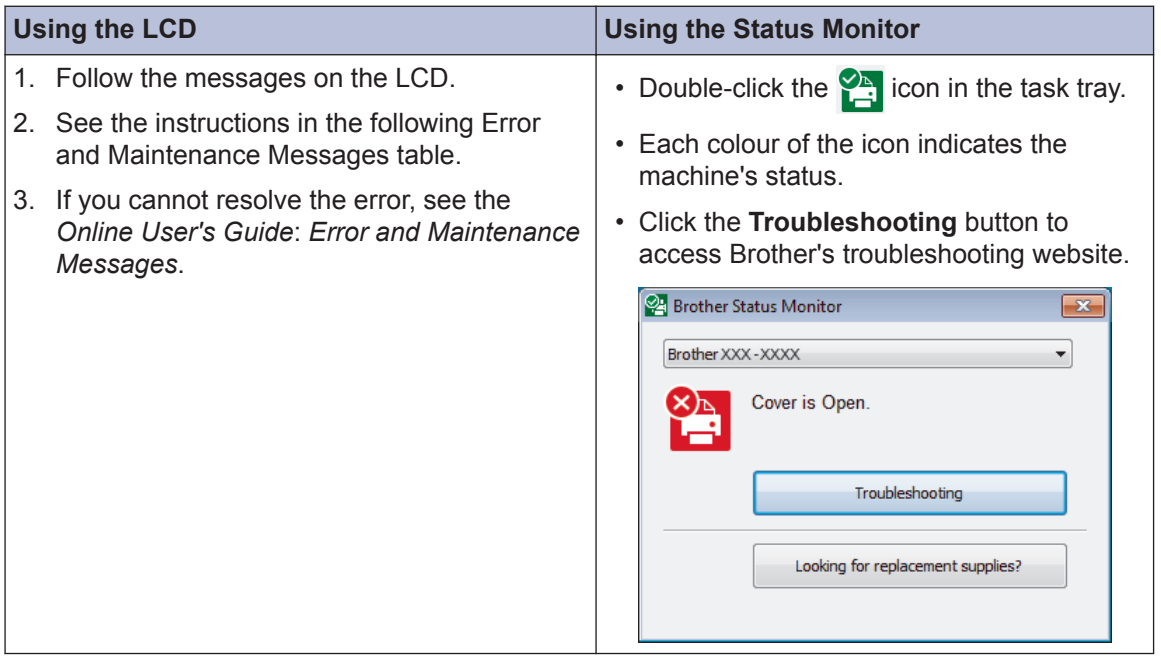

# **Error and Maintenance Messages**

The most common error and maintenance messages are shown in the table. For more detailed information, see the *Online User's Guide*.

You can correct most errors and perform routine maintenance yourself. If you need more tips, go to your model's **FAQs & Troubleshooting** page on the Brother Solutions Center at [support.brother.com](http://support.brother.com/).

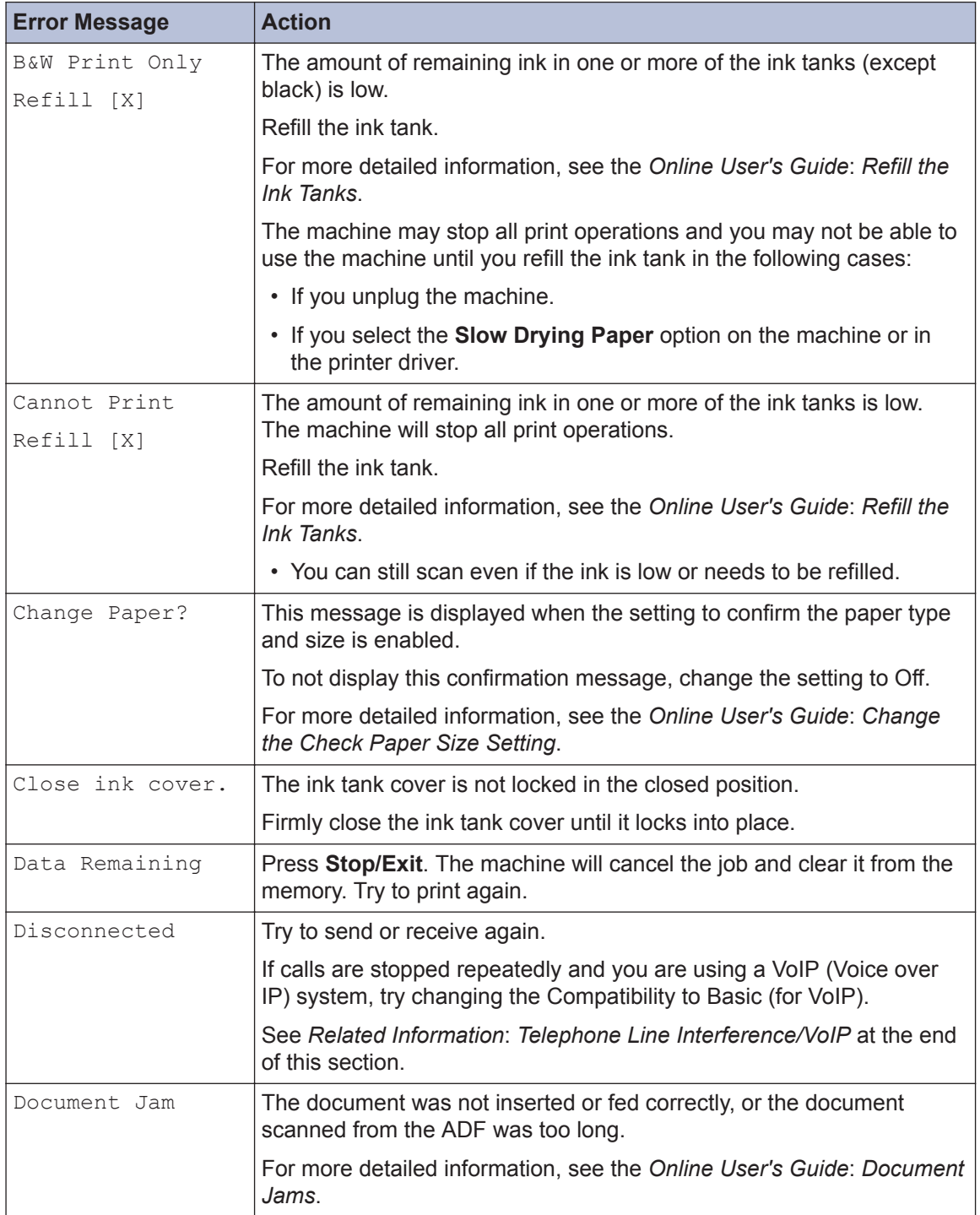

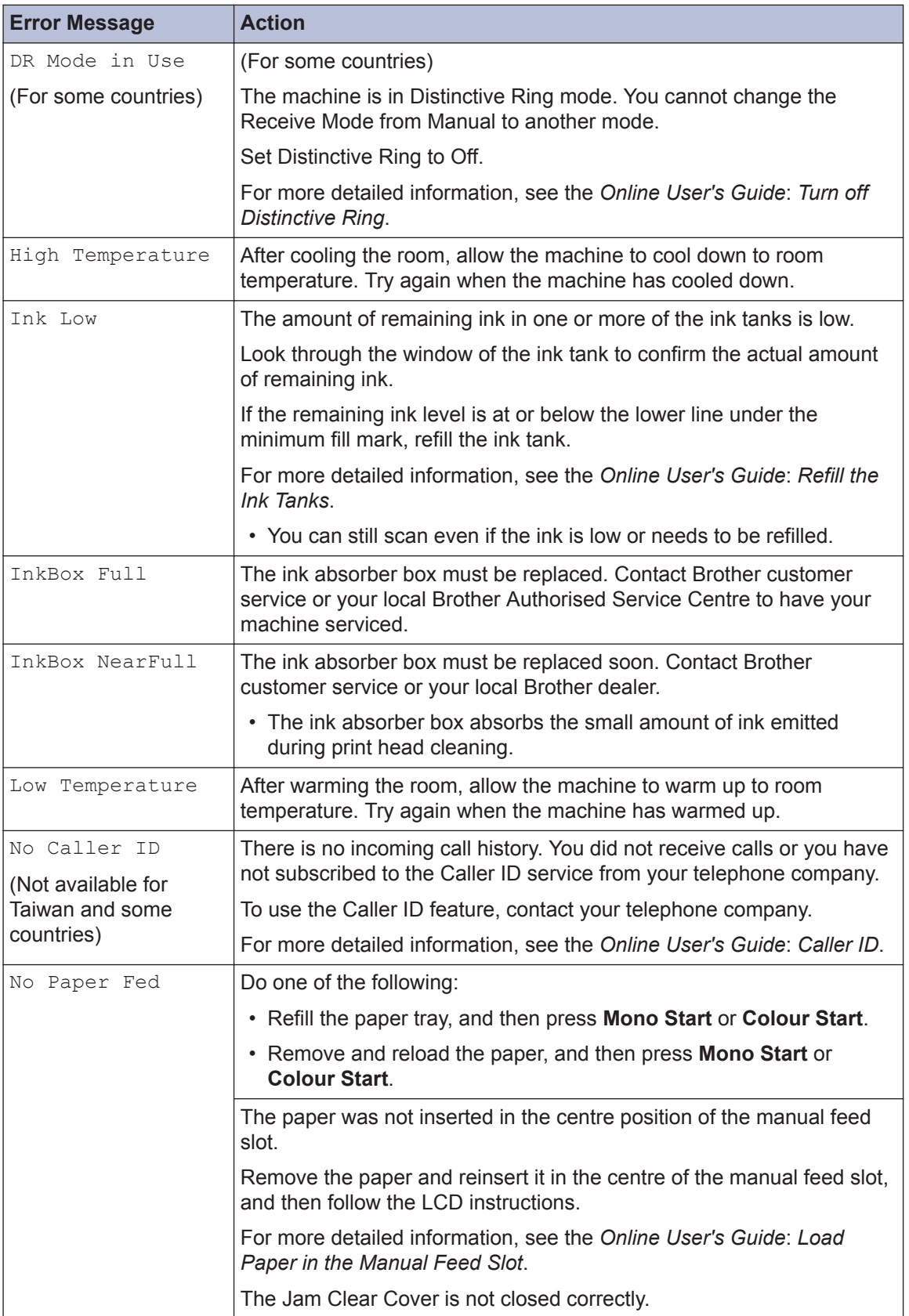

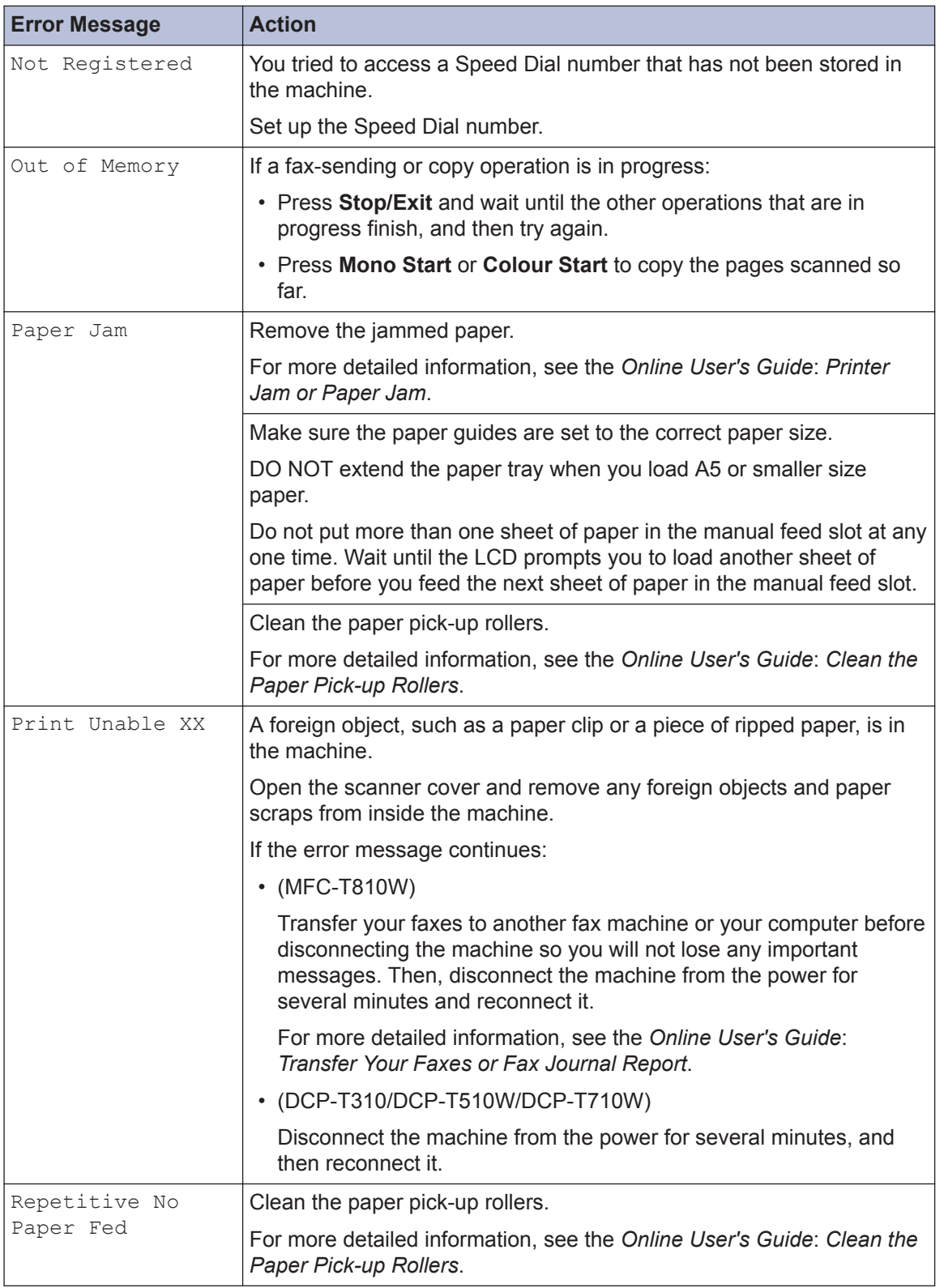

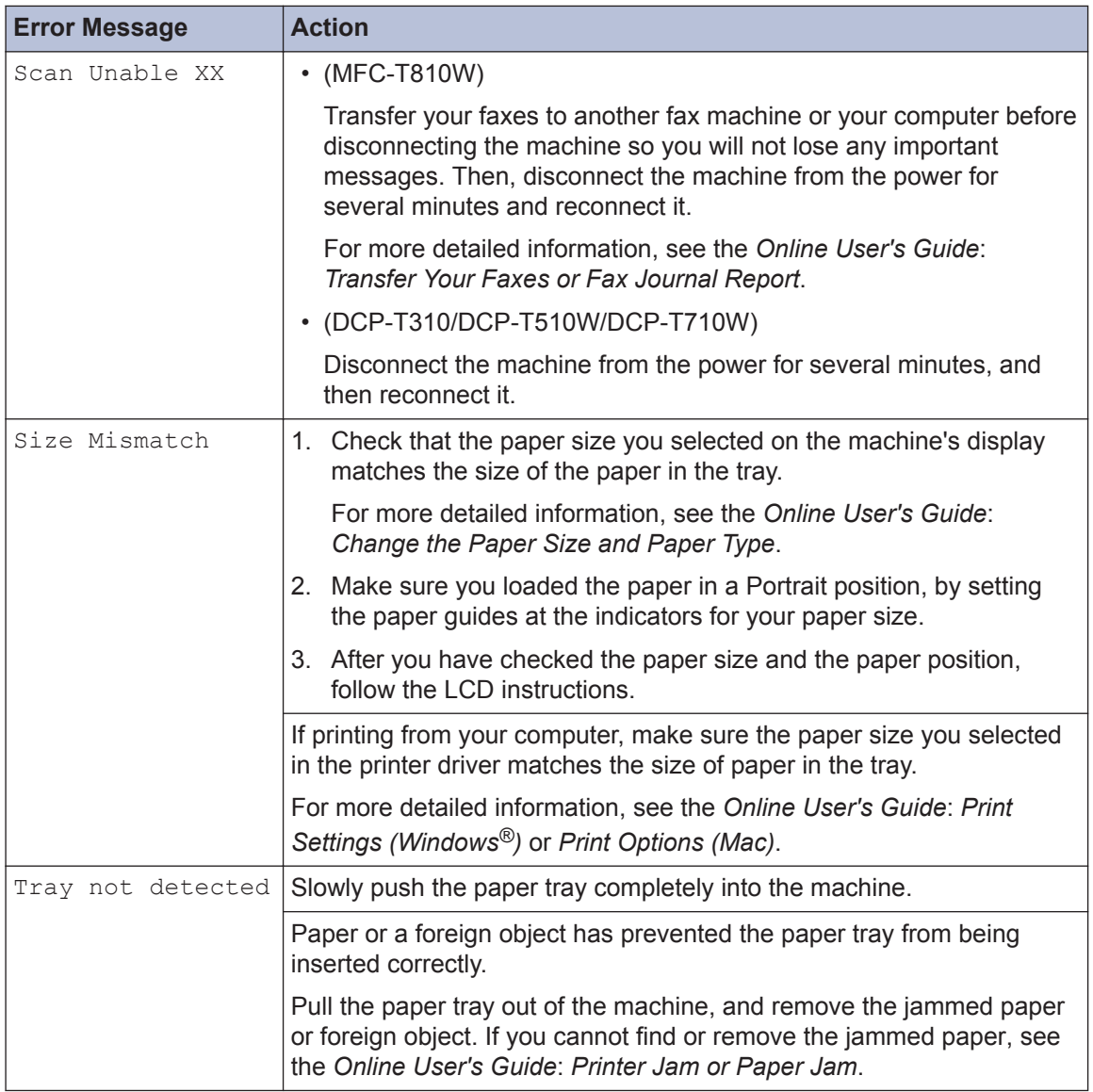

## **Related Information**

• [Telephone Line Interference/VoIP on page 12](#page-12-0)

**C Appendix**

# **Enter Text on Your Brother Machine**

• The characters that are available may differ depending on your country.

## **DCP-T310/DCP-T510W/DCP-T710W**

You may need to enter text into the machine.

#### **Entering numbers, letters and symbols**

• Press  $\blacktriangle$  or  $\blacktriangledown$  repeatedly to select the number, letter or symbol you want to choose, and press **OK** to enter that character. Repeat for each character until the number or name is complete and then press **OK**.

#### **Inserting spaces**

• To enter a space, press  $\blacktriangle$  or  $\blacktriangledown$  repeatedly to select the space, and press **OK**.

#### **Making corrections**

• If you entered an incorrect number or letter and want to change it, press **Enlarge / Reduce** or **Number of Copies** several times to move the cursor under the incorrect character. Then press  $\triangle$  or  $\nabla$  repeatedly to re-enter the correct letter.

## **MFC-T810W**

When you are setting certain menu selections, such as the Station ID, you may need to enter text into the machine. Most dial pad buttons have three or four letters printed on the buttons. The buttons for  $0, \#$  and  $*$  do not have printed letters because they are used for special characters.

Press the appropriate dial pad button the number of times shown in this reference table to access the character you want.

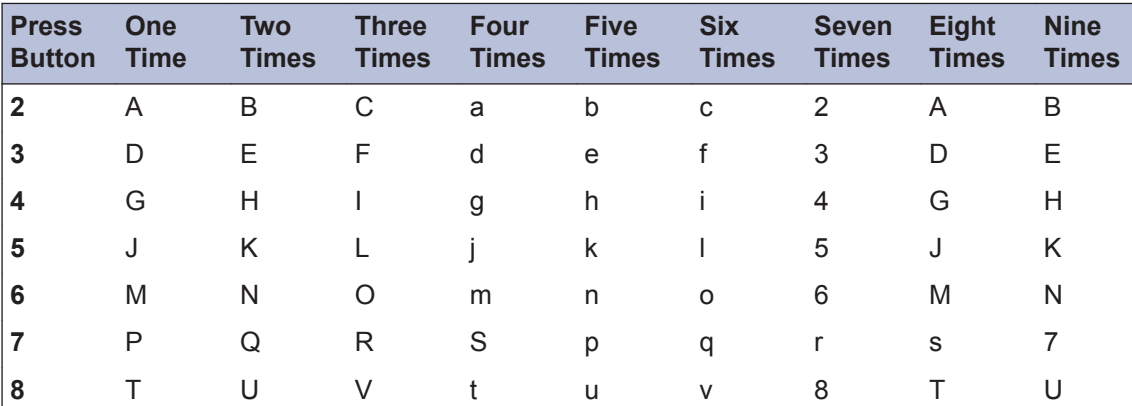

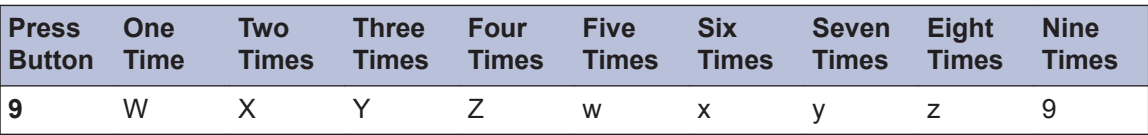

• To move the cursor to the left or right, press  $\triangleleft$  or  $\triangleright$ .

## **Inserting spaces**

• To enter a space in a name, press  $*$  and then press OK.

### **Making corrections**

- If you entered an incorrect character and want to change it, press  $\triangleleft$  or  $\blacktriangleright$  to move the cursor under the incorrect character. Press **Clear/Back**, and then enter the correct character.
- To insert a character, press  $\triangleleft$  or  $\triangleright$  to move the cursor to the correct place, and then enter the character.
- To erase all the characters, press **Clear/Back** repeatedly.

## **Repeating letters**

 $\cdot$  To enter a letter that is on the same button as the letter before, press  $\blacktriangleright$  to move the cursor to the right before you press the button again.

#### **Special characters and symbols**

Press  $\ast$ , **#** or 0 repeatedly until you see the special character or symbol you want.

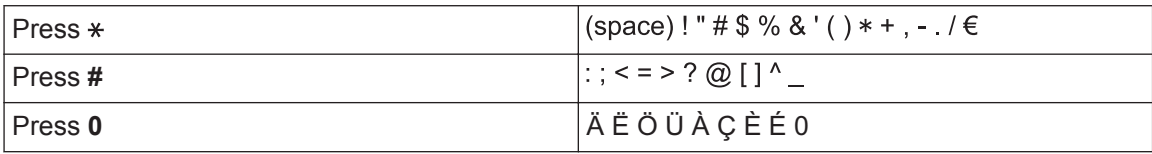

# **Supply Specifications**

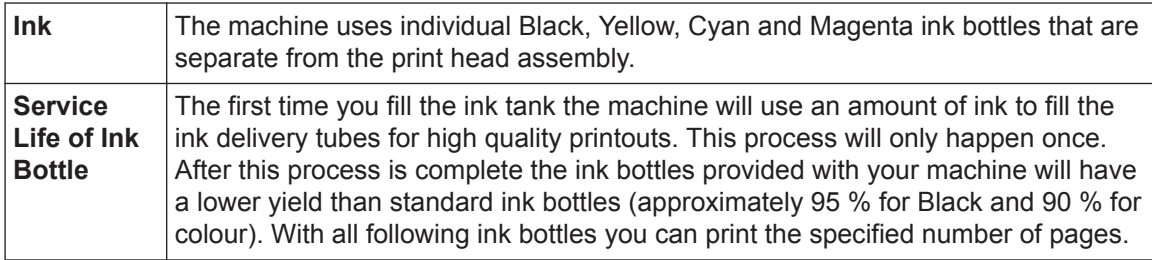

## **Replacement Supplies**

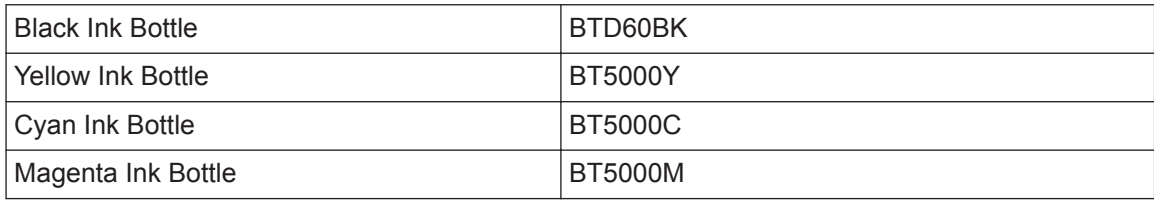

Black - Approximately 6500 pages<sup>1</sup>

Yellow, Cyan and Magenta - Approximately 5000 pages <sup>1</sup>

# **BROTHER**<br>**CREATIVECENTER**

If using Windows<sup>®</sup>, double-click the **Brother Creative Center** icon set on your desktop to

access our **FREE** website designed as a resource to help you easily create and print customized materials for business and home use with photos, text and creative touch.

Mac users can access Brother CreativeCenter at this web address: [www.brother.com/creativecenter](http://www.brother.com/creativecenter)

<sup>1</sup> Quoted approx. yields are extrapolated based on Brother original methodology using Test Patterns ISO/IEC 24712. Quoted approx. yields are not based on ISO/IEC 24711.

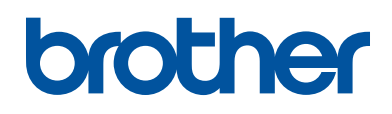

## **Visit us on the World Wide Web [www.brother.com](http://www.brother.com/)**

These machines are approved for use in the country of purchase only. Local Brother companies or their dealers will support only machines purchased in their own countries.

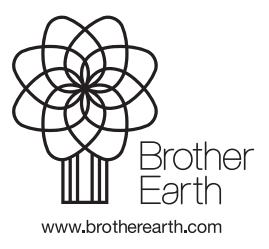

ASA/SAF/GLF Version B

Free Manuals Download Website [http://myh66.com](http://myh66.com/) [http://usermanuals.us](http://usermanuals.us/) [http://www.somanuals.com](http://www.somanuals.com/) [http://www.4manuals.cc](http://www.4manuals.cc/) [http://www.manual-lib.com](http://www.manual-lib.com/) [http://www.404manual.com](http://www.404manual.com/) [http://www.luxmanual.com](http://www.luxmanual.com/) [http://aubethermostatmanual.com](http://aubethermostatmanual.com/) Golf course search by state [http://golfingnear.com](http://www.golfingnear.com/)

Email search by domain

[http://emailbydomain.com](http://emailbydomain.com/) Auto manuals search

[http://auto.somanuals.com](http://auto.somanuals.com/) TV manuals search

[http://tv.somanuals.com](http://tv.somanuals.com/)